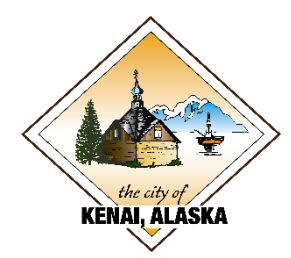

## Computer Account Self-Service Portal

The City now has a Self-Service portal for managing your computer password. This product is called Active Directory Self-Service Portal (ADSSP). With this product you can reset your password before or after it expires, and you can unlock your account if you try an incorrect password too many times.

This system works by allowing employees to answer security questions, or receive text messages, when their password stops working. To do this, employees must enroll while they know their password. To enroll follow the instructions below, if you do not enroll you cannot use this service.

To access this service you can go to<http://account.kenai.city:8888/> or just click the "Reset Password" link on the City webmail page located at<https://mail.kenai.city/owa/>.

English

 $\overline{\phantom{a}}$ 

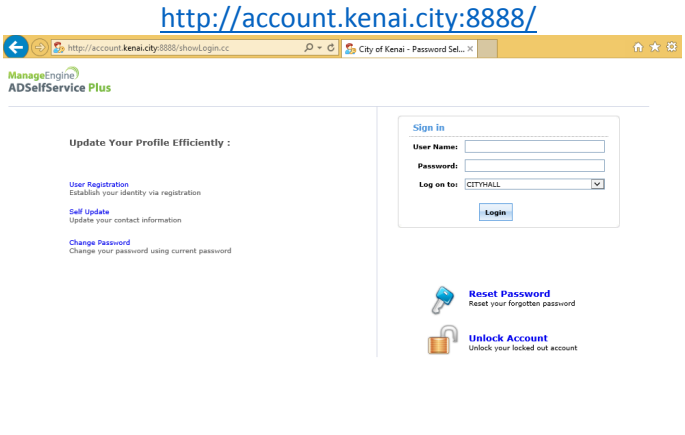

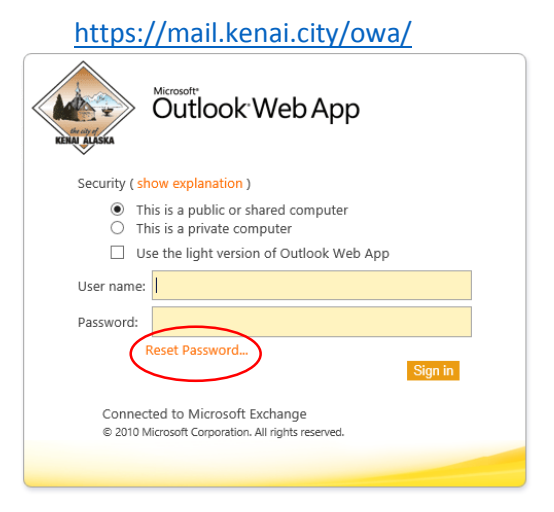

## Initial Enrollment

Go to<http://account.kenai.city:8888/>

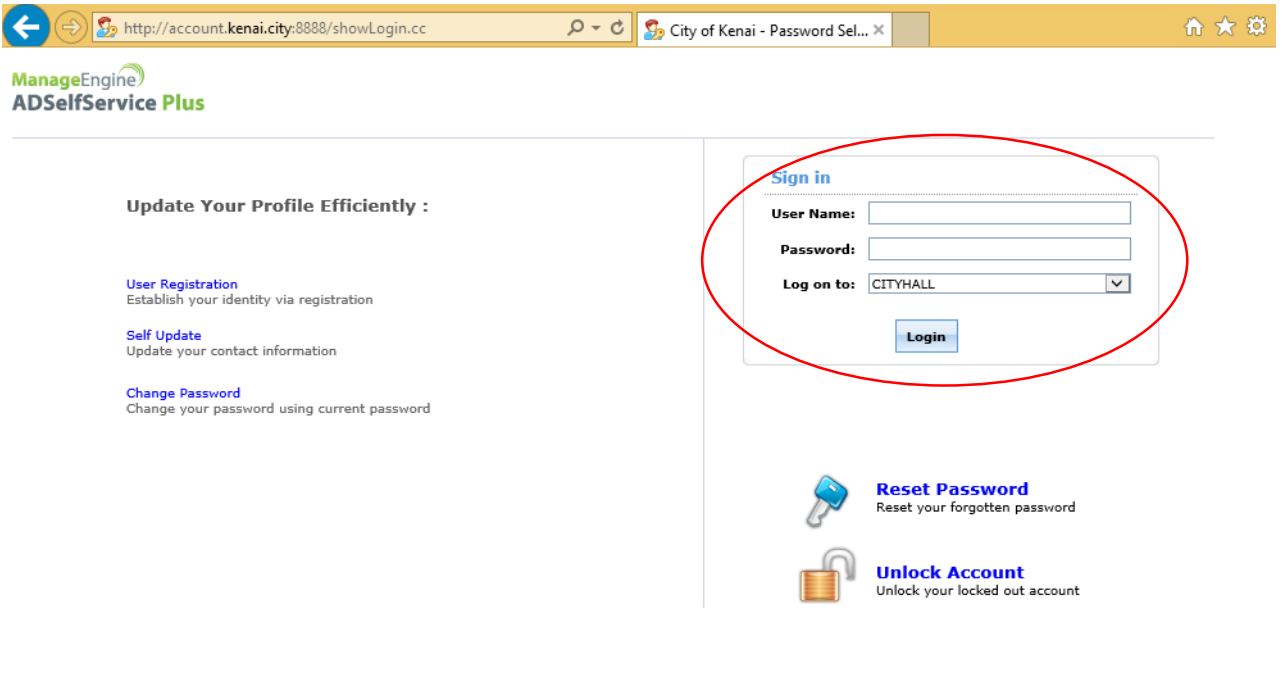

English  $\checkmark$ 

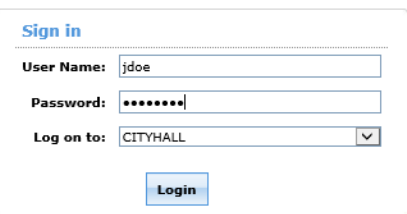

You will need to enroll the first time before you can reset your password or unlock your account. You will need to login with the same information you use to login to your computer. If you use webmail you will use this username and password.

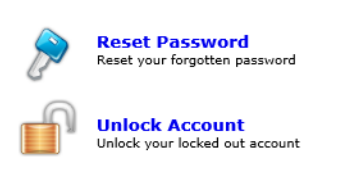

Once you login you will be presented with a notification that you need to enroll. Click the button labeled "Click Here" to continue.Welcome! This portal offers you the power of password self-service!

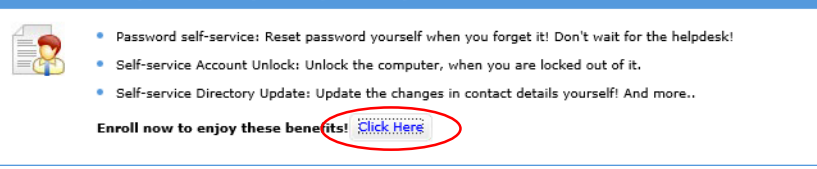

The enrollment screen (below) will then ask you to fill out 3 security questions. You can pick from any of the questions listed, but you must select 3 different questions. Your answers must be at least 3 digits long. If you want to enter your cell phone number to receive a text message see the next section.

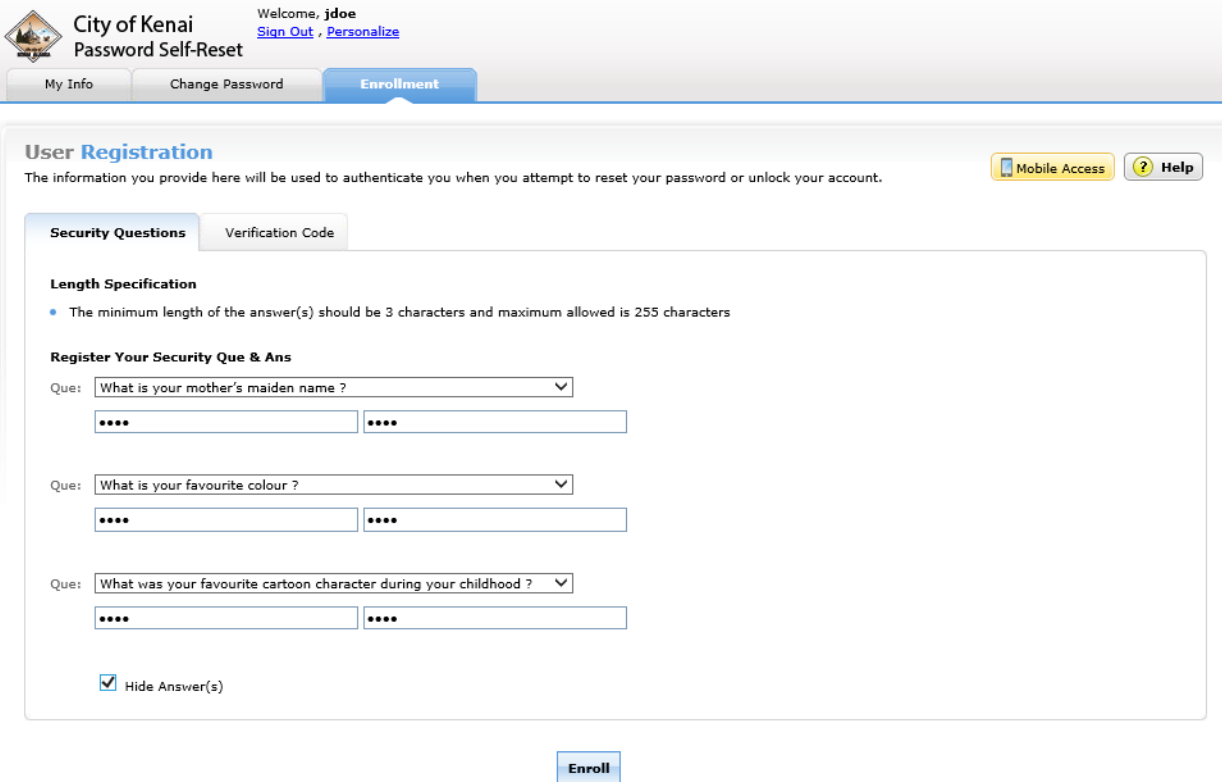

If you click on the "Verification Code" tab you can enter your cell phone number to receive a unique code via text message for authentication. You must enter your full phone number, starting with a 1. For the number 398-1234 you would enter 19073981234. Press the "Enroll" button at the bottom of the page to complete the enrollment process.

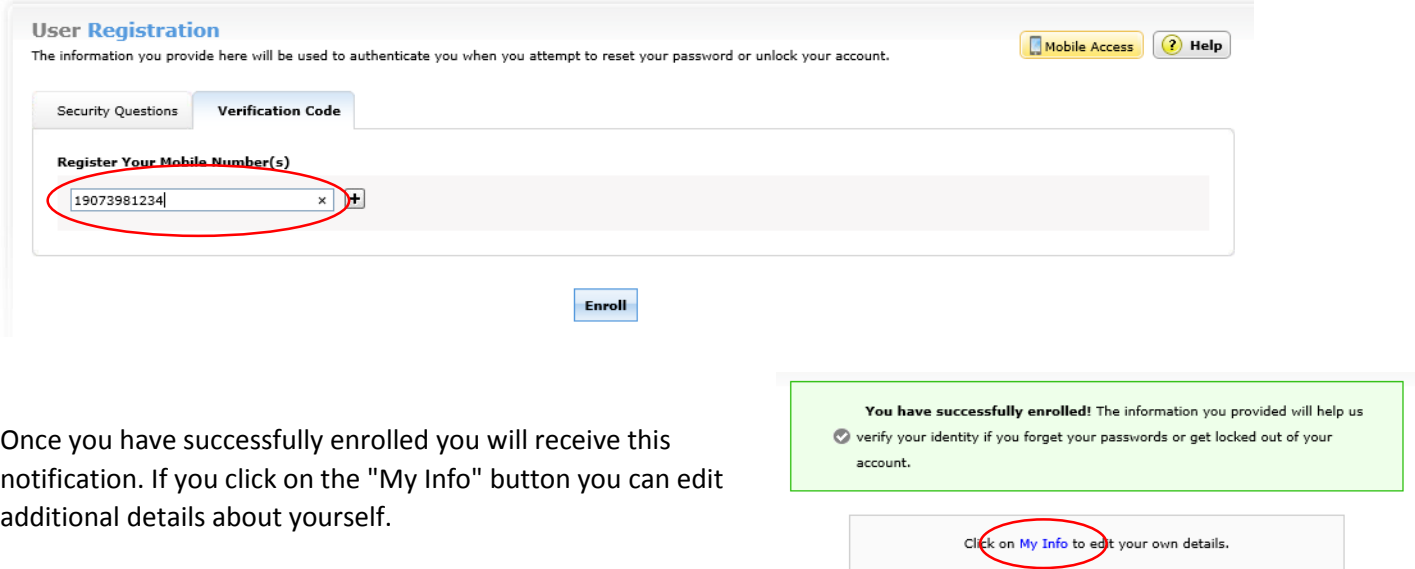

You can update details about yourself on this screen. This information is shown in the global address book for the email system.

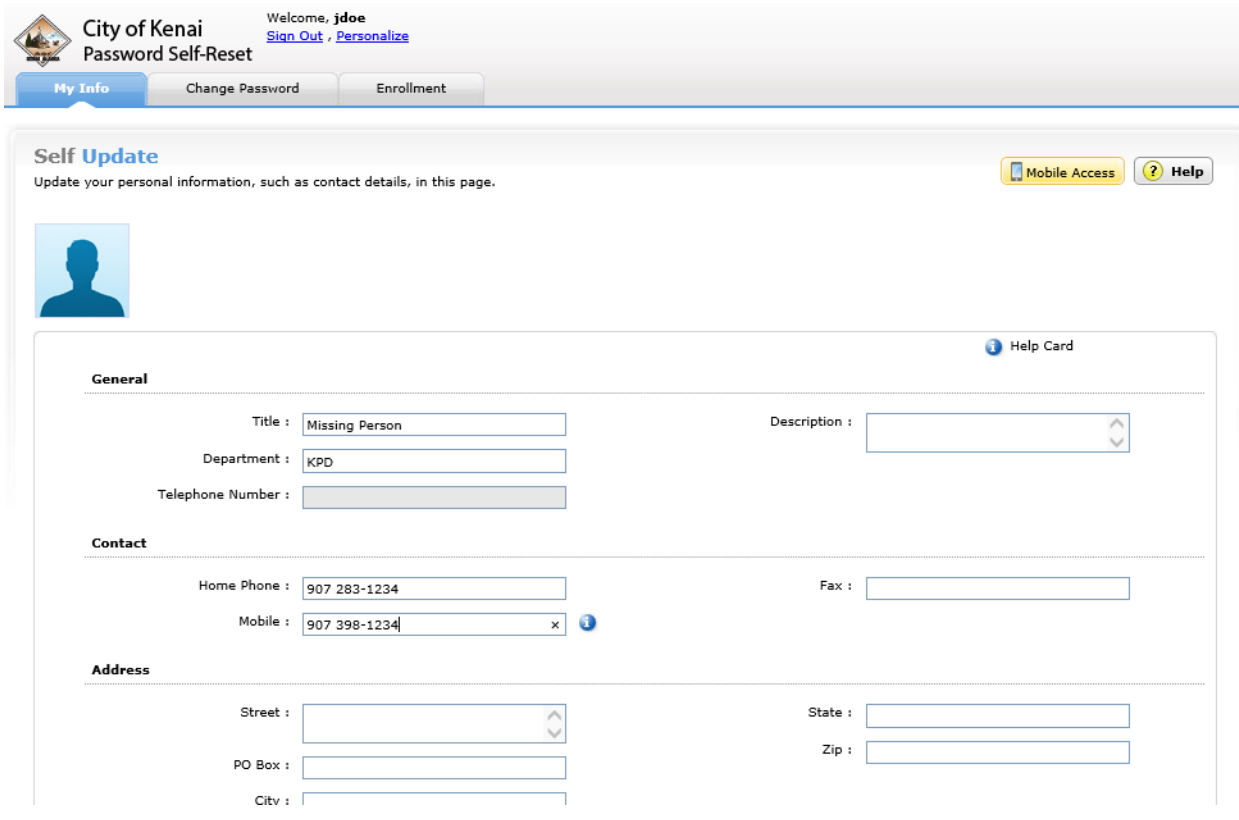

## Reset Password

After you have successfully enrolled you can reset your password anytime. Go to<http://account.kenai.city:8888/> and press the "Reset Password" button.

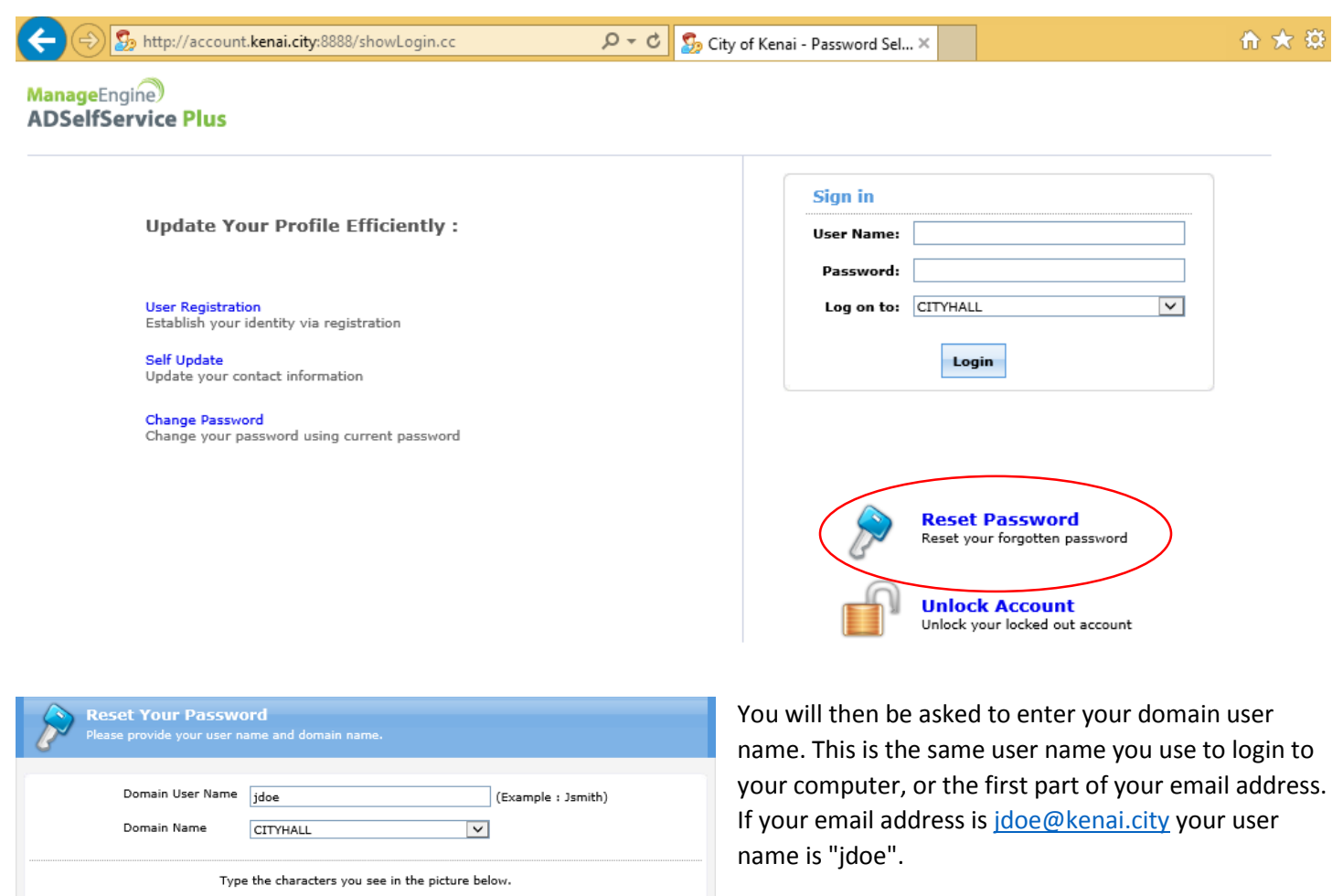

The domain name must be "CITYHALL".

Enter the letters in the green image in the last text box and press "Continue."

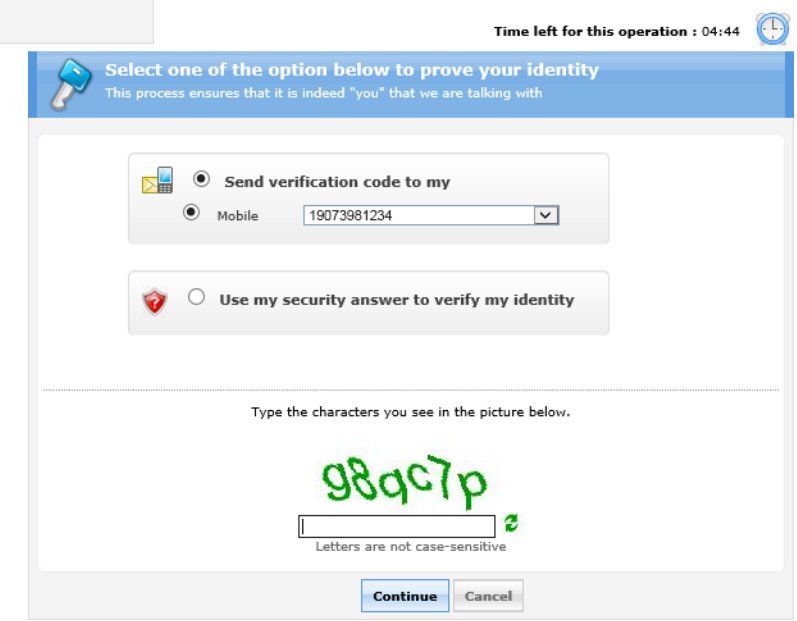

You will then need to determine the method you will use to prove your identity. If you select "Send verification code to my" you will receive a text message with a code that you will enter. If you select the "Use my security answer to verify my identity" you will be asked to answer your security questions.

faedrd

 $\times$  2

Cancel

e not case-sensiti

**Continue** 

Time left for this operation :  $04:38$ 

**Security Questions**<br>Please answer the following question(s) as per your enrollment profile to reset your password Answer the below question(s) Que: What was your favourite cartoon character during your childhood ? Ans: **OCCUPATION** Que: What is your favourite colour ? Ans:  $\overline{\bullet \bullet \bullet}$ Que: What is your mother's maiden name ? Ans: 000 Type the characters you see in the picture below. 9898 × 2 9s98e5 Letter **Continue** Cancel

On this screen you will answer your security questions, type in the green text to the last text box, and press continue.

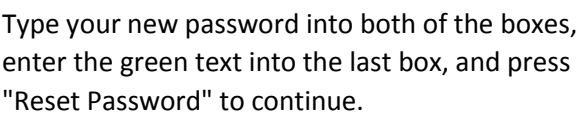

Your password must:

- Not be a password you have used before
- Have at least 8 characters
- Include 3 of the 4 types below:
	- o Numbers
	- o UPPERCASE letters
	- o lowercase letters
	- o Special Characters (#\$!)
- Not include your name, or your username.

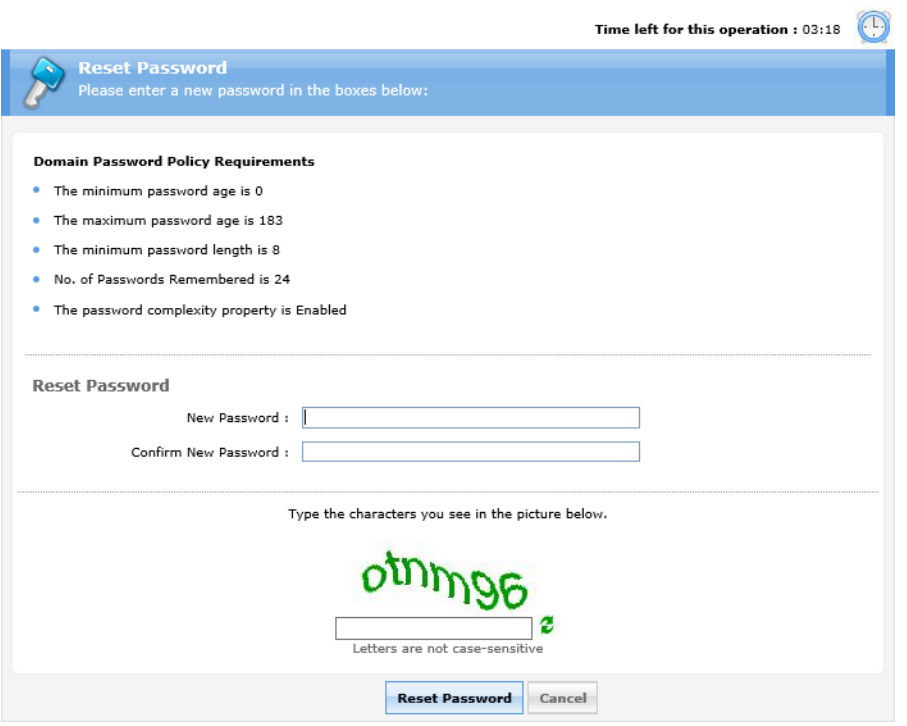